### Welcome

TurboZIP Express is designed to make working with ZIP and CAB archive files easier. Its intuitive interface enables you to use it immediately, without extensive training. A five-topic, five-minute "How To" tutorial, complete with illustrations, is included to show you just how simple it can be.

Complete explanations of each function, along with special tips and tricks, are included in this help file. If you ever have a question about TurboZIP Express, press the Help button or your F1 key for immediate, context-sensitive assistance.

A complete <u>features list</u> is included, also with links to helpful, related topics. However, if you are new to TurboZIP Express and perhaps even ZIP and CAB (cabinet) files, we suggest you follow the series of buttons that lead you through a few brief, illustrated orientation topics. It will only take a few short minutes, and provide you with the immediate ability to use TurboZIP Express for opening, viewing, extracting, and creating ZIP and CAB files. The next page is a hypertext Visual Overview that displays an image of TurboZIP Express with hotspotted areas that can quickly orient you to the system.

You can begin by familiarizing yourself with the list of terms used by TurboZIP Express and within this Help file:

- Archives (ZIP and CABinet files) are packages that contain one or more individual files. They are usually
  compressed, which saves disk space and also makes sending them over the Internet or a network much
  quicker.
- **ZIP** and **CAB** are two popular archive file formats. While the ZIP format is more popular, CAB files can often be more highly compressed. ZIP file format archives have been in use for many years, and are not related to any Zip disks or drives you may have heard about.
- When you **Open** a ZIP or CAB archive file, it is to display the list of files inside it; the individual files are not yet extracted and available. You can then decide whether we want to extract any or all of them. TurboZIP Express offers significant advantages by letting you preview files (look at them) without having to go to the trouble of extracting them first.
- To restore a file within a ZIP or CAB archive for use as a normal file, we **Extract** it, expanding it to its true size and recreating it in a folder.

♥ This light bulb icon designates special tips and notes in this Help file.

Please click on the button to proceed to the Visual Overview.

## **TurboZIP Express Visual Overview**

First "How To" Tutorial Topic

Click on each of the stars on this reduced-size image of the TurboZIP Express window to get a quick overview of its many features and how to use them. Detailed help is always available from within TurboZIP Express.

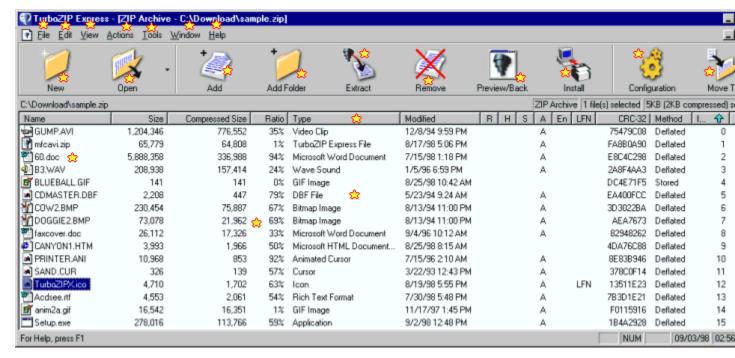

To continue your overview of TurboZIP Express, we suggest you browse the very brief, five-step "How To" tutorial that follows. You may read through each short topic by following the series of buttons provided.

First Tutorial Topic - How To Open a ZIP or CAB file

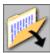

Click on the Open button, and then use the file management dialog to choose a ZIP or CAB file.

**HOW TO** 

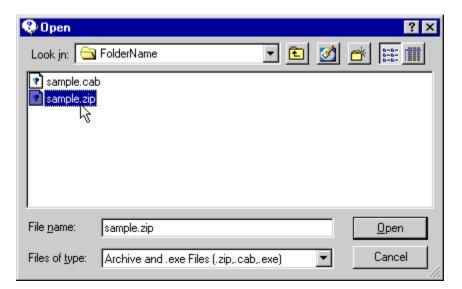

The archive is now open in TurboZIP Express, with all of its contents displayed in the large file window.

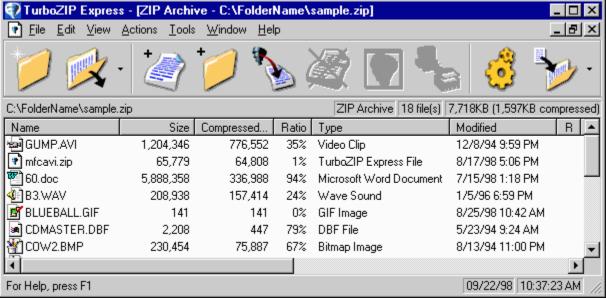

Note: The Toolbar button text option in the Tools menu is off in this view of TurboZIP Express. The text labels are shown in a pop-up display if you hover over any button.

You can now VIEW files within the ZIP or CAB file, or EXTRACT one or more to a folder of your choosing.

Next Tutorial Topic - How To View Files inside a ZIP or CAB file

TurboZIP Express offers you the advantage of looking at file(s) inside ZIP or CAB files without extracting them.

First, click on a file to highlight it, and then click on the Preview/Back toolbar button.

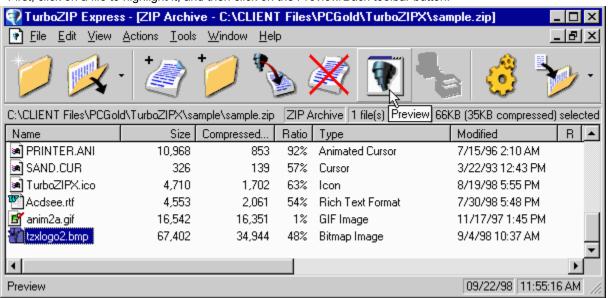

TurboZIP Express displays it in a separate window.

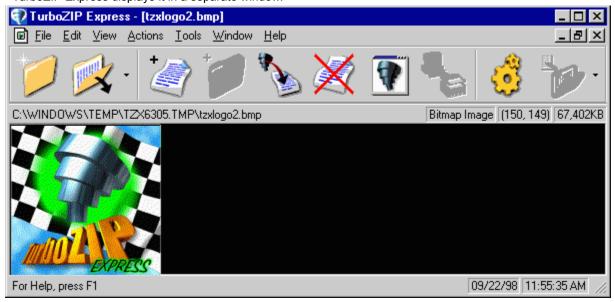

Clicking on the Preview/Back toolbar button again returns you to the file listing.

If you double-click on the file name, the application associated to that file type (example: Microsoft Word for .doc files) will be called to display the file. Additional details about the how Preview works are available from the <a href="https://example.com/superscripts/">TurboZIP</a> Express Preview feature help topic.

Mext Tutorial Topic - How To Extract Files from a ZIP or CAB file

## Extract File(s) from a ZIP or CAB file

**HOW TO** 

Next Tutorial Topic 32

When you have decided to extract one or more files from a ZIP or CAB archive, click on the *Extract* toolbar button. (The archive must be already open in TurboZIP Express)

The <u>Select Folder To Extract To</u> window (dialog) appears, so you can choose the folder where you want to put the extracted files.

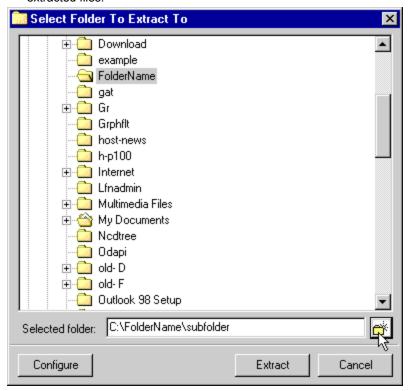

If you wish, you can create a new folder for the extracted files by typing it in and clicking on the small folder icon at the end of the entry box.

When you click on the *Extract* button, the file(s) that are highlighted in the TurboZIP Express file listing will be extracted, or, if no files are highlighted, all of the files will be extracted.

Additional details about the <u>Select Folder To Extract To</u> dialog are available.

Next Tutorial Topic - How To Create a ZIP or CAB file

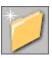

Click on the New button and move to the folder of your choice using the Create New File dialog.

Type in the file name (testing.zip or testing.cab, for example), and click Save.

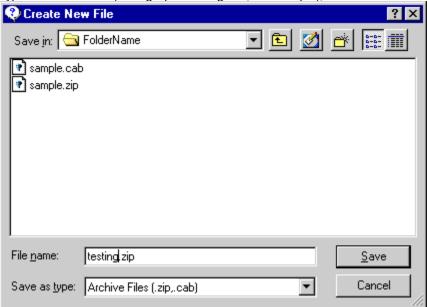

The file is now created, but it is "empty" (there are no files within it). The next step is to <u>add files to your newly created</u> <u>ZIP or CAB file.</u>

Mext Tutorial Topic - How To Add Files to a ZIP or CAB file

When your newly created ZIP or CAB file (or an existing ZIP or CAB file) is open in TurboZIP Express, just click on *Add* to put new files inside the archive.

The Select Files To Add dialog lets you locate and choose one or more files to add to your archive. The help topic for the Select Files To Add dialog provides additional details on how to use it.

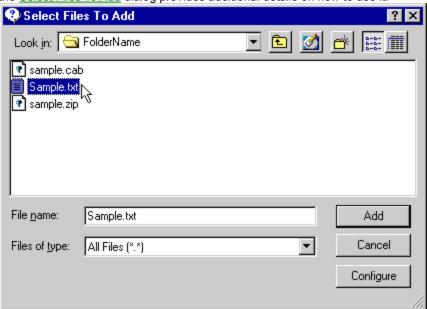

Once you click the Add button, the file(s) are added to the ZIP or CAB file, and the process is complete.

You can also add all the files in a selected folder by choosing the *Add Folder* toolbar button or *Add Folder* from the *Actions* menu.

There are other ways to open a ZIP or CAB file, create one, or add files to an archive. The next page is a list that lists all the major features of TurboZIP Express.

Go to Feature List

#### **Feature List**

### Click to continue on to an explanation of the TurboZIP Express Preview feature

TurboZIP Express has a wide range of features to satisfy most users. This listing includes hypertext links to additional information on the highlighted topics.

#### Compatibility

- TurboZIP Express is compatible with other ZIP and CAB file programs that use the standard formats. This means you can exchange archive files with users of other archiving and unarchiving programs.

#### Open ZIP, CAB, and self-extracting ZIP (EXE) files

- TurboZIP can open the most popular archive types.

#### **Preview Files Without Extracting Them**

- highlight a file in the TurboZIP Express list window and click on the Preview button to view dozens of file formats within TurboZIP Express.
- double-click on a file in the TurboZIP Express list window to view it using the applications to which it is associated.

#### Edit and Save Files Within ZIP and CAB files

- TurboZIP Express can edit text and certain other file types. Just click on the Update button in the Actions menu, and the changes to the file will be saved to the original archived file, all without extracting it.

Integrated ActiveX and ActiveMovie Support - TurboZIP Express can use <a href="ActiveX"><u>ActiveX</u></a> and ActiveMovie components installed on your system to display selected files.

#### **Drag and Drop**

- drag and drop files into existing archives within Windows Explorer-compatible file managers, bypassing the TurboZIP Express interface.
- drag and drop files into archives open in TurboZIP Express.

### Right-Click Menus in Windows File Manager

- create new ZIP and CAB files, quickly bypassing the TurboZIP Express interface.
- extract files from ZIP and CAB files.

### Right-Click Menus in TurboZIP Express

- gain quick access to any number of TurboZIP Express operations.

#### **Install Programs Without Extracting Them**

- automatically extract files to a temporary folder, install them, and delete the folder.

#### **Password Protection**

- encrypt and decrypt files in ZIP archives.

#### **Multi-Volume ZIP files**

- create ZIP archives that span multiple diskettes.

#### **Multiple CAB files**

- define CAB file sizes for storage on multiple diskettes.

#### **Custom File Listings**

- display as icons or file listings
- sort by clicking on any header
- resize and reorder columns

#### Organize Archives using TurboZIP Express

- move archives to any of a list of defined folders.

#### **Multiple Window Interface -**

- open multiple ZIP and CAB archives and maintain more than one preview window.

Click to continue on to an explanation of the TurboZIP Express Preview feature

## **TurboZIP Express Preview**

One of the more unique, useful, and convenient features TurboZIP Express offers is the ability to view files in ZIP and CAB archives without first extracting the file. Step by step instructions are shown in the <a href="How To View Files">How To View Files</a> inside a ZIP or CAB file tutorial topic.

If you double-click on a file in the TurboZIP Express listing, the associated program will be activated. For example, *sample.doc* will be displayed in Microsoft Word or WordPad, depending on whether MSWord is installed. This is very convenient if you require the full features of the program that supports the particular file. However, the time and resources required to open the full application can be a drain on both your time and your computer.

**TurboZIP Express includes internal support for many common file formats,** allowing you to accurately display word processing files, images, HTML, etc., and play audio and multimedia files. Your files are accessed instantaneously, and displayed within separate TurboZIP Express windows.

If you select a file, and then click on the Preview/Back toolbar button, it can be displayed using TurboZIP Express. To return to the file listing, click on the Preview/Back toolbar button again.

You may wish to automate the Preview feature if you are a frequent user. Check off *the Automatic Preview* option in the <u>Preview configuration</u> tab, and when you click on any file in the TurboZIP Express file list window, it will be previewed immediately.

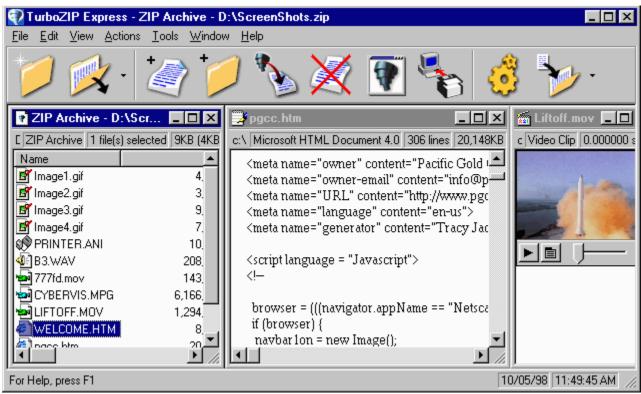

When you preview a file, a new window is opened in TurboZIP Express, which remains open until you close it. TurboZIP Express uses a multiple window interface, like many other Windows applications, so you can arrange and access all the different windows, as is illustrated in this image. Refer to the <a href="Multiple Window Interface">Multiple Window Interface</a> help topic for details on how to use this feature.

▼ You can edit certain files in TurboZIP Express and save the results to the file within the ZIP or CAB file. Use the file type-specific menu items, and then choose *Update* from the <u>Actions</u> menu.

▼ You can also edit image files in external programs and then update the file in the archive. First, open a preview window to display the image. Then, double-click to open it in the default image editing program and make your changes. You can copy the end result to the Windows Clipboard, and then paste it into the open preview window in TurboZIP Express, and then choose *Update* from the Actions menu.

**TurboZIP supports a range of popular file formats.** If an unusual file type is not supported, and instead displayed in hexidecimal format, you can double-click on it to open it in the application associated with that file type on your system.

Text - RTF, TXT, Word 6, full hex ASCII, HTML source code, common ASCII (text) files Images - BMP, DIB, RLE, GIF (including animated), JPG
Multimedia - AVI, WAV, MID, RMI
ActiveX - PPT, XLS, DOC, DWF, PDF, HTML
ActiveMovie - MP3, MPEG (.mpg, .mpeg, .mpe, .mpa, .enc), MOV
Misc ICO, CUR, ANI,
Unknown file types are displayed in simple hexadecimal format.

♥ HTML is shown as text source code or displayed as in web page format based on the setting in the <u>Preview</u> configuration item: *HTML Options; Use ActiveX*.

## **Performing Common ZIP and CAB Operations**

TurboZIP Express offers more than one way to perform common ZIP and CAB file operations.

The TurboZIP Express and

Windows Explorer icons indicate from which interface the operation can be conducted.

### Open a ZIP or CAB file in TurboZIP Express

Open toolbar button; Open entry in the File menu.

### Extract file(s) from a ZIP or CAB file

Extract toolbar button; Extract or Extract All entry in the Actions menu.

Right click on file(s) in the list window in TurboZIP Express and choose Extract or Extract All from the menu.

Right click on the file in Windows Explorer and select an *Extract To* option from the menu. See <u>Explorer Context</u> Menus for details.

#### Create ZIP or CAB files

New toolbar button; New entry in the File menu.

Right click on any file(s) and select an Add To option from the menu. See Explorer Context Menus for details.

#### Add files to an existing ZIP or CAB file

Add toolbar button; Add entry in the Actions menu.

Drag file(s) to an existing ZIP or CAB file. See Drag and Drop for details.

Drag file(s) from Windows Explorer into the file listings of a ZIP or CAB currently open in TurboZIP Express.

### Add folder(s) to an existing ZIP or CAB file

Add Folder toolbar button; Add Folder entry in the Actions menu.

Drag folder(s) to an existing ZIP or CAB file.

Ivag folders(s) from Windows Explorer into the file listings of a ZIP or CAB currently open in TurboZIP Express.

## **Drag and Drop**

TurboZIP Express supports drag and drop within Windows Explorer, TurboBrowser, and other compatible file management programs.

**Add file(s) to an existing ZIP or CAB file** by dragging and dropping them on the archive file within Windows Explorer, TurboBrowser, and other Explorer-compatible file managers.

When you do so, the <u>Compression, Compression Filters</u>, and <u>Folders</u> configuration tabs are displayed, so you can make any changes necessary, or click OK to finish the operation.

♥ You can Add the files immediately, and not be interrupted by the configuration options, by checking the Drag and drop files into archive without showing configuration dialog option in the <u>Program Options</u> configuration tab.

Add file(s) to an existing ZIP or CAB file open in TurboZIP Express by dragging and dropping them into the TurboZIP Express window.

Add folder(s) to an existing ZIP or CAB file open in TurboZIP Express by dragging and dropping them into the TurboZIP Express window.

**Open a ZIP or CAB file in TurboZIP Express** by dragging and dropping it from Windows Explorer, TurboBrowser, and other compatible file management program, to the TurboZIP Express title bar.

See the Explorer Context Menus Help file topic for other ways to quickly perform other ZIP and CAB operations from within Windows Explorer.

## **Explorer Context Menus**

TurboZIP Express delivers some very convenient and useful tools to your right mouse button, whether you use Windows Explorer (shown), TurboBrowser, or any other Explorer-compatible file management tool. These menu items let you open or add to a ZIP or CAB file, or create a ZIP file, very quickly, bypassing the use of the TurboZIP Express window.

When you right click on any file that is not a ZIP or CAB file, the following menu is displayed.

Please note that folder and file names are those of sample files; they would be replaced by your path and file name.

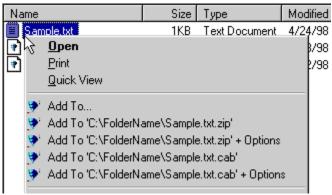

**Add To...** - Display the <u>Select Archive To Add To</u> dialog so you can create a new ZIP or CAB file or locate an existing archive to add the selection to.

Add To 'C:\FolderName\sample.txt.zip' - Immediately create a ZIP file using the name of the file selected.
Add To 'C:\FolderName\sample.txt.zip' + Options - Prepare to create a ZIP file using the name of the file selected, but first display the <a href="Compression">Compression</a> Filters, and <a href="Folders">Folders</a> configuration tabs for final fine-tuning of options.

If you select multiple files, the file name offered will be "Files From 'FolderName'.zip". In both cases, this convenient step can create the new ZIP file, and you can quickly rename the file using normal Windows methods.

Add To 'C:\FolderName\sample.txt.cab' - Immediately create a CAB file using the name of the file selected.

Add To 'C:\FolderName\sample.txt.cab' + Options - Prepare to create a CAB file using the name of the file selected, but first display the <u>Compression</u>, <u>Compression Filters</u>, and <u>Folders</u> configuration tabs for final fine-tuning of options.

If you select multiple files, the file name offered will be "Files From 'FolderName'.cab". In both cases, this convenient step can create the new CAB file, and you can quickly rename the file using normal Windows methods.

When you right click on an existing ZIP or CAB file, the following menu is displayed.

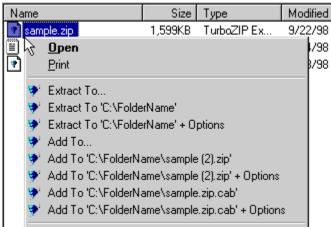

You can extract the contents of the ZIP or CAB to a folder, or add the file to an existing or new archive, by choosing from the following selections:

Extract To... - Open the <u>Select Folder To Extract To</u> dialog so you can choose a folder and optionally access configuration choices

Extract To 'C:\FolderName' - Immediately extract all files into the same folder (your folder name will be displayed in the menu), along with the chosen ZIP or CAB file.

Extract To 'C:\FolderName' + Options - Extract all files into the same folder (your folder name will be displayed in the menu), along with the chosen ZIP or CAB file, but display the <a href="Extract">Extract</a> Configuration tab first, so its options can be reviewed and changed, if necessary.

The following menu items are also displayed, and are explained above. These enable you to add an existing ZIP or CAB file to a new ZIP or CAB file. Multiple archives can be placed inside another archive for organizational or other purposes, if desired.

Add To... -

Add To 'C:\FolderName\sample (2).zip' -

Add To 'C:\FolderName\sample (2).zip' + Options -

Add To 'C:\FolderName\sample (2).cab' -

Add To 'C:\FolderName\sample (2).cab' + Options -

#### When you right click on an existing ZIP or CAB file and drag it to a folder, the following menu is displayed:

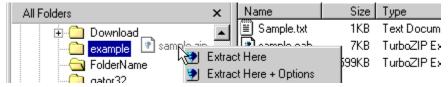

Extract Here - Immediately extract all files into the folder to which you dragged the ZIP or CAB file.

**Extract Here + Options** - Extract all files into the folder to whicht you dragged the ZIP or CAB file, but display the <a href="Extract">Extract</a> Configuration tab first, so its options can be reviewed and changed, if necessary.

Note: The Configuration option *Put context menu items into a submenu* in the <u>Program Options</u> tab was not checked off when these screen images were taken. Checking that option shortens the menu list by displaying a single TurboZIP Express menu entry that accesses a submenu with all the entries shown. If your context menu becomes unmanageable because of many other entries, you may want to consider this option; otherwise, having all the TurboZIP Express options at your fingertips is the most convenient, and default, option.

# **File Listings Context Menus**

When you right click in the TurboZIP Express file listing, a different set of menu items will display, depending on where you click. These are provided as quick and convenient alternatives to clicking on menu entries or toolbar buttons, and duplicate those functions.

## **Organizing Archive Files**

Organizing your archive files, if you download, create, and receive many ZIP and CAB files, can be assisted by using specific TurboZIP Express features.

The key, as with organizing all types of files, can be creating descriptive folders and placing archives in them, rather than leaving them in a massive c:\download or other folder.

Use TurboZIP Express to identify and sort archives:

The <u>AutoScan</u> selection under the Tools menu can open all the archives in a selected folder, making their content available in TurboZIP Express.

You can use the Preview feature to help identify ZIP and CAB files with non-descriptive file names.

The <u>Move To</u> and Move To Folder toolbar and <u>File menu</u> entries can be used to move an archive to the appropriate folder. It's easy to add to your list of preferred folders by using the <u>Move To Folder</u> tab from the Configuration entry in the Tools menu.

### **Batch Extraction**

You can extract more than one ZIP or CAB file with TurboZIP Express by using the Batch Extraction entry, accessible from the Tools menu.

When you click on the menu item, a conventional file selection window lets you pick each of the files you want to extract. You can use the usual Windows file selection methods to choose individual files in the file list window: Hold down the Control Key to click on individual files, to add to your selected group. Hold down the Shift Key to select a range of files, clicking on the first, then the last.

After you have selected files and click OK, you will be asked if you want to open them in TurboZIP Express as well (yes), or just want to extract them to the folder you have designated (no).

### **Password Protection**

TurboZIP Express can apply standard encryption to ZIP archive files to help protect their contents. It is necessary to enter a password to decrypt the file(s) that are password-protected. This process uses industry-standard ZIP encryption, and is compatible with other products that use the standard method.

#### **Encrypting File(s):**

When the Password Protection box is checked off in the <u>Compression configuration</u> tab, TurboZIP Express will pause and display a <u>Password</u> dialog, where you may enter a password whenever you add files to a ZIP archive. It also provides a button to bypass encryption for that particular operation, if desired.

#### Decrypting File(s):

TurboZIP Express senses when file(s) within an archive are encrypted, and will display an <u>Enter Decryption Code</u> dialog so you may enter the proper password. It is not necessary to make any configuration changes for TurboZIP Express to handle these files.

₹ Each file in the ZIP archive is encrypted separately, not the entire ZIP file. If you add new password protected file(s) to an existing ZIP archive, the existing files within the ZIP will not also be encrypted. You may also add file(s) in separate operations and apply different passwords to different files in the same ZIP archive.

# **Multiple Window Interface**

The standard multiple window interface is used by TurboZIP Express. This allows you to open multiple archives as well as a large number of previews of files.

The usual selection of options are available from the <u>Window menu</u>, to let you cascade or tile the interface with all of the open windows. In addition, TurboZIP Express offers a *Close All Preview* command to eliminate windows that may no longer be necessary.

### <u>F</u>ile

Create New ZIP and CAB files or Open existing ones from selections in this menu. You can also Print listings, activate your E-Mail program to Send a file, Copy, Move, and Delete files, as well as view information about them.

### <u>E</u>dit

Quickly select All files or invert your selection from this menu item.

### View

TurboZIP Express lets you choose the way you want to view the contents of ZIP and CAB files.
Adjust and move the columns to your preferences, or change it to a large or small icon view, just like in Windows Explorer.

### Actions

This is where the action is, with items to Add Files or Folders, Extract selected or all the files from a ZIP or CAB file, convert ZIPs to CABs and vice-versa, and Test them to make sure they are ok.

### Tools

Reduce the size of the toolbar and put it on any side of your TurboZIP Express window, and use special Batch tools to extract or E-Mail more than one ZIP or CAB file.

### Window

TurboZIP Express acts just like Microsoft Word and other programs that let you open multiple windows. All the familiar items are here, to move between windows and even cascade or tile them.

### Help

Detailed TurboZIP Express Help is always available, and you can always press F1 or click on Help to get an explanation specific to the window that is open.

### New

Use NEW when you want to create a brand new ZIP or CAB file. A standard Windows Open box appears, ready for you type in a name and navigate to the folder where you want to put it. After you've created a new archive, you click on ADD to put the files you want into it.

### Open

OPEN a ZIP or CAB file with this toolbar entry.

After it is open in TurboZIP Express, you can Extract or View the files that are listed. Access and open recently used archives from the arrow ▼ button.

### Add

It's easy to ADD one or more files to a new or existing ZIP or CAB file using this toolbar button. The familiar Windows file window lets you choose the files you want to add to the file that you have open.

### Add Folder

You can ADD the contents of an entire FOLDER to a new or existing ZIP or CAB file by choosing this button, and then selecting the folder you want to be a part of the archive.

### **Extract**

It's easy to EXTRACT a single, more than one, or all of the files in a ZIP or CAB file when you click this button. A simple window lets you choose the folder in which you want to place the files, or lets you create a new one.

### Remove

Click this selection to REMOVE one or more files from an existing ZIP or CAB file.

### Preview/Back

This is one of the most exciting features of TurboZIP Express. You can look at files within a ZIP or CAB file without extracting them.

#### Install

You can INSTALL a program within a ZIP or CAB file without extracting the files. TurboZIP Express recognizes standard Setup and Install .exe files and makes this button available. When you click on it, TurboZIP Express automatically opens the files into a temporary folder and starts the installation process, and deletes the temporary files when it is finished.

### Configuration

All of the TurboZIP Express CONFIGURATION choices are available from neatly tabbed windows when you select this button. You can keep the default choices and never even look at these options; however, each configuration page offers ways to customize TurboZIP Express to your preferences and is completely explained in this Help file.

## Move To and **▼** Move To Folder

MOVE a ZIP or CAB file from its current location to another. It's easy to choose a folder and quickly move the archive to be more organized and enhance your productivity.

## **Column Headings**

You can adjust the column widths and even change their order with your mouse, and clicking on any heading changes the sort order of the file list. And if you prefer an icon-style view, make your selection from the View menu.

## **File Names**

See a list of all the files in the ZIP or CAB file, and use convenient right-mouse menus to access TurboZIP Express functions, open the file in its native application, if available, or preview it using the many file formats TurboZIP Express supports.

## **File Sizes and Compression Ratios**

Get a clear view of the file sizes, before and after compression using ZIP or CAB, as well as the percentage of compression.

## **File Window**

The File Window offers a wide range of helpful features. Right-clicking on individual files brings up menus that are customized for that file type. In addition, other menu items conveniently duplicate the actions that you need most.

## **Toolbar**

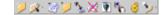

TurboZIP Express offers a toolbar for easy access to its most-used functions.

New - Create a new ZIP or CAB file.

See How to Create a ZIP or CAB file for details.

Open - Open an existing ZIP or CAB file.

See How to Open a ZIP or CAB file for details.

Click on the adjacent arrow to access and chose from a list of recently opened files.

Add - Add files to a new or existing ZIP or CAB file.

See How to Add Files to a ZIP or CAB file for details.

**Add Folder** - Add the contents of a folder to a new or existing ZIP or CAB file. To include subfolders and their contents, the *Recurse subfolders* entry in the <u>Compression</u> configuration tab must be checked off.

Extract - Extract one, more than one, or all of the files in a ZIP or CAB file.

See How to Extract File(s) from a ZIP or CAB file for details.

Remove - Delete the highlighted file(s).

Use this selection with caution, since files are removed immediately and cannot be recovered.

Note: This toolbar button will be grayed-out (unavailable) when no file(s) are highlighted for deletion.

Preview/Back - Display the highlighted file(s) using the TurboZIP Express viewing capabilities.

Note: This toolbar button will be grayed-out (unavailable) when no file(s) are highlighted for previewing.

**Install** - Install a program from within a ZIP or CAB file without extracting it. If this toolbar item is available (it is grayed out if no installation file is detected), TurboZIP Express will temporarily extract all the files, execute the installation, and delete the temporary files when the installation process is completed.

Note: This toolbar button will be grayed-out (unavailable) when no standard install file(s) are found by TurboZIP Express.

**Configuration** - All of the TurboZIP Express <u>configuration choices</u> are available from neatly tabbed windows when you select this button. You can keep the default choices and never even look at these options; however, each configuration page offers ways to customize TurboZIP Express to your preferences and is completely explained in this Help file.

**Move To** - Move a ZIP or CAB file from its current location to another folder. A convenient dialog lets you pick the destination folder, and the archive remains open, from its new location, in TurboZIP Express.

▼ Move To Folder - Click on the arrow to select from a list of your preferred archive folders. The folders shown in this list can be modified from the Move To Folder tab, accessible from the Configuration menu item under Tools.

You can change the appearance and position of the toolbar by selecting the Toolbar item under the Tools menu:

Click to uncheck the **Button Text** item; this significant reduces the size of the toolbar and displays smaller icons only, eliminating the text labels.

Select any of the other choices to position the toolbar at the left, right, top, or bottom.

You can remove the Toolbar, and use menu items instead, by deselecting Toolbar under the View menu.

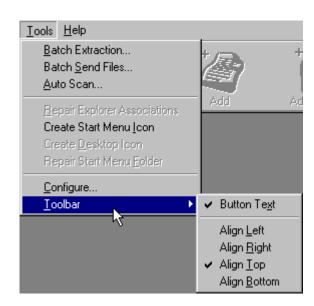

## FILE Edit Yiew Actions Iooks Window Help MENU

Note: The contents of the File menu will change depending on whether a file listing or preview window is being highlighted. As a result, some of these entries will not be applicable and will not appear.

New - Create a new ZIP or CAB file.

Open - Open an existing ZIP or CAB file.

**Print** - Print a listing of files from the currently visible, open ZIP or CAB file.

**Print Preview** - Preview a listing of files from the currently visible, open ZIP or CAB file, zoom in or out, and print the listing.

Print thru Application - Use the application associated, by Windows, to this file type, to print this file.

Print Setup... - Access the standard printer dialog to choose and configure a printer.

**Send Mail** - Begin the process of sending the ZIP or CAB file as an email attachment. You must have MAPI, a standard component of Windows, and a compatible e-mail program installed in order to take advantage of this feature. Not all e-mail programs are MAPI-compatible; consult your documentation.

Copy To... - Make a copy of one or more files in another folder.

**Move To...** - Move a ZIP or CAB file from its current location to another folder. A convenient dialog lets you pick the destination folder, and the archive remains open, from its new location, in TurboZIP Express. The *Move To Folder* (below) choice can make the operation even quicker by providing a list of your preferred archive folders.

**Move To Folder** - You can quickly move an open file to one of your preferred archive folders when you click on this option. To add a folder, access the <u>Move To Folder</u> tab from the Configuration entry in the Tools menu.

Vee the Organizing Archive Files help file topic for additional information and tips.

Delete - Erase the entire ZIP or CAB file

 $\widehat{f v}$  Individual files within a ZIP or CAB can be erased using Remove from the Toolbar or Actions menu.

**Properties** - Display the properties of the ZIP or CAB file, which includes various file characteristics, including sizes, compression ration, dates, and more.

Recently used file list (the file names below are shown as examples). TurboZIP Express remembers the most recently used files; clicking on a selection will reopen it.

- 1 filename.zip
- 2 C:\download\filenam2.zip
- 3 A:\test.cab

Exit - Close TurboZIP Express

# Edit File Edit Yiew Actions Iooks Window Help MENU

Note: The contents of the Edit menu will change depending on whether a file listing or preview window is being highlighted. As a result, some of these entries will not be applicable and will not appear, or the menu may not appear at all.

Select all - Click to choose all of the files in the file list window.

Invert selection - This item reverses the current file selection in the file list window.

₹ You can use the usual Windows file selection methods to choose individual files in the file list window: Hold down the Control Key to click on individual files, to add to your selected group. Hold down the Shift Key to select a range of files, clicking on the first, then the last.

Copy, Paste, and Clear, standard Windows commands, may also appear.

▼ You can edit images within archive files and update the file from TurboZIP Express. Open a Preview window for the file in TurboZIP Express, and also double-click on the file to open it in your default image editor. Make your edits, copy it to the Clipboard, and then paste it into the open TurboZIP Express preview window. Click on the *Update* selection in the Actions menu to save the image in the manner in which it is displayed.

## **View**

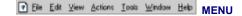

The contents of the View menu will change depending on whether a file listing or preview window is being highlighted. As a result, some of these entries will not be applicable and will not appear.

Toolbar - toggle the check mark to show or hide the toolbar.

♥ You can change the toolbar's location and hide the text descriptions to make it smaller by using the Toolbar selection under the Tools menu item.

**Status Bar** - hide or display the status bar by clicking this selection. The status bar is the small section directly below the toolbar.

Best Fit Column Width - click to automatically adjust column widths to their current content.

Default Column Width - click to return the sizes to the TurboZIP Express default.

**Default Column Order** - click to restore the column to their original order.

♥ You can resize the columns using your mouse; just place your cursor over the line separating any pair of columns, and click and drag. You can also change the order of the columns, too. Place your cursor on any column heading, click and drag it left or right to the new location.

TurboZIP Express lets you view file listings using options similar to Windows Explorer. The following choices define the display, with the Arrange Icons choice of a long list of sort orders. Just click to see the available options.

Large Icons

**Small Icons** 

List

**Details** 

**Arrange Icons** 

Some or all of these items will appear when a window containing previewed image is being highlighted

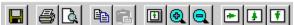

**Image Toolbar** - hide or display the toolbar by clicking this selection. The setting will be retained between sessions. Hover over any button to have its function pop up.

The remaining options should be self-explanatory. Some changes (rotate and flip options) can also change the file in the archive. Click on the *Update* selection in the Actions menu to save the image in the displayed format.

**Scale To Fit** 

**Normal Size** 

Zoom In

Zoom Out

Rotate to Right

Flip Horizontally

Flip Vertically

Options -

☐ Fit image to window

# Insert Pile Edit Yiew Actions Iooks Window Help MENU

This menu appears only when a text file is being displayed in a Preview window.

You may insert the date and time into a displayed text file, and insert an object into the file. These entries let you modify the appearance of the file, and could be suitable if you want to customize the appearance of the file when it is printed. Some of the changes can be saved to the archived file by choosing the *Update* menu entry under Actions. However, only items supported by the file format can be retained.

# Format Pie Edit Yiew Actions I ook Window Help MENU

This menu appears only when a text file is being displayed in a Preview window.

These items let you modify the appearance of the text, to enhance readability, and also if you want to customize the appearance of the file when it is printed. Some of the changes can be saved to the archived file by choosing the *Update* menu entry under Actions. However, only items supported by the file format can be retained; for instance, ASCII text files cannot have font specifications.

Each entry should be self-explanatory.

Font

**Bullet Style** 

Paragraph

Tabs

**Increase Font Size** 

**Decrease Font Size** 

# Movie

This menu appears only when a multimedia file is being displayed in a Preview window.

These entries control the video or audio playback, and are self-explanatory. Certain selections will display, but do not apply to audio playback.

Play

**Play Reverse** 

Stop

Home

End

Step Fwrd

Step Back

You can use these controls to select a specific video frame and copy it to the Windows Clipboard, for use and editing in your favorite image program.

## Actions File Edit View Actions I ooks Window Help MENU

The contents of the View menu will change depending on whether a file listing or preview window is being highlighted. As a result, some of these entries will not be applicable and will not appear.

Add Files - Add files to a new or existing ZIP or CAB file.

See How to Add Files to a ZIP or CAB file for details.

**Add Folder** - Add an entire folder and its contents to a new or existing ZIP or CAB file. Refer to the <u>Select Folder</u> To Add dialog Help topic for details.

**Extract** - Extract one, more than one, or all of the files in a ZIP or CAB file. The next menu item extracts all of the files in the archive regardless of the current selections.

See How to Extract File(s) from a ZIP or CAB file for details.

Extract All - Extract all of the files in a ZIP or CAB file, regardless of the file(s) selected.

**Convert** - ZIP and CAB files can be converted between formats. When selected, the <u>Select Archive File</u> is displayed, allowing you to specify a new file name and location to save the new file. A configure button is made available to further refine the nature of the new file.

**Recompress** - TurboZIP Express can recompress a ZIP or CAB file, so you can make changes in the way the file is processed when it is compressed. For example, a ZIP file could possibly be reduced in size, or a CAB file saved in multiple, smaller file segments. When a ZIP file is open and Recompress selected, the <u>Compression</u> and <u>Folders Configuration</u>) configuration tabs are shown, and when a CAB file is open and Recompress selected, the <u>Cabinet File Options Configuration tab</u> is displayed. These are both made available so any changes can be made to the nature of the ZIP or CAB file being recompressed.

Comment - You can view, add, edit, or remove a comment within a ZIP file using this entry.

Test - TurboZIP Express will analyze the ZIP or CAB file to confirm its integrity, and advise you of any problems.

Reload - The file display is refreshed and reflects any possible changes.

Remove - Delete the highlighted file(s).

Use this selection with caution, since files are removed immediately and cannot be recovered.

**New Hex Window -** When a file is being displayed using TurboZIP Express, you can open up a new window and view it in hexadecimal format as well.

Back to Archive - Revert to the file listing.

**Install** - Install a program from within a ZIP or CAB file without extracting it. If this toolbar item is available (it is grayed out if no installation file is detected), TurboZIP Express will temporarily extract all the files, execute the installation, and delete the temporary files when the installation process is completed.

▼ TurboZIP Express looks for files with standard install and setup names, and will not be able to detect non-standard setup .exe files.

Open - Open an existing ZIP or CAB file.

See How to Open a ZIP or CAB file for details.

**Preview** - Display the highlighted file(s) using the TurboZIP Express viewing capabilities. See <a href="Preview">Preview</a> for details.

## Tools ♥ MENU

**Batch Extraction...** - You can use TurboZIP Express to extract more than one file at the same time. See <a href="Batch Extraction"><u>Batch Extraction</u></a> to learn how this function works.

**Batch Send Files...** - The *Send Mail* item in the File menu lets you use TurboZIP Express select a file and use your E-Mail program to send files. This selection enables you to select multiple files and send them using your MAPI-compatible E-Mail program, such as Outlook Express. The proper Windows components must be installed for this function to work.

**Auto Scan...** - This feature lets you choose a folder and automatically open all of the ZIP and/or CAB archives in TurboZIP Express, optionally including the contents of subfolders. Additional details are provided in the <a href="Auto-Scan">Auto-Scan</a> dialog help topic.

Repair Explorer Associations - When installed, TurboZIP Express associates itself with ZIP and CAB files, so that when you click on them, TurboZIP Express automatically opens. Sometimes other programs will break that connection after they are installed. If this menu item is available (it is not grayed out), it indicates that the association has been broken; click it to fix the connection.

You can be sure that TurboZIP Express is always available when you work with ZIP and CAB files by checking the *Automatically repair TurboZIP Express' file associations* option in the <u>Program Options</u> configuration tab.

Create Start Menu Icon - If this menu item is available (it is not grayed out), you can click on it to add a TurboZIP Express icon on the main section of the Start Menu.

**Create Desktop Icon** - If this menu item is available (it is not grayed out), you can click on it to add an icon on your desktop for accessing TurboZIP Express.

Repair Start Menu Folder - If the TurboZIP Express is somehow deleted or corrupted, this menu item will become available (it is not grayed out). Simply click to fix the entry to make TurboZIP Express available from the Start Menu.

Configuration - Access the tabbed selection of configuration options from this menu item.

#### **Toolbar**

**Button Text** - You may click to add or remove the check mark that displays or removes the button text on the toolbar. Removing it causes the length of the toolbar to be reduced.

**Align...** - By clicking on any of the four choices, you can place the TurboZIP Express toolbar at the left, right, top, or bottom of the window.

TurboZIP Express is like many other applications that employ multiple windows. Therefore, you can open up more than one ZIP and CAB files, and preview multiple files from within different archives. Most of the following menu entries should be familiar, or are self-explanatory. Details are provided for window commands unique to TurboZIP Express.

**New Window** 

Next

**Previous** 

Cascade

**Tile Horizontally** 

**Tile Vertically** 

Minimize All

Close Active - Close the window that is currently highlighted.

Close All

Close All Preview - Close preview windows, but do not close archive file list windows.

The last section lists open windows; the file names and types are shown as examples. Clicking on any selection will bring it to the front of the display or highlight it.

- 1 ZIP Archive C:\archives\sample1.zip
- 2 Cabinet File C:\archives\sample2.cab
- 3 filename.gif

In addition to providing access to this Help file, the About entry displays system and version information.

# **Configuration Options**

The **Configure** button allows you to view each of the ten configuration tabs designed to help you fine-tune TurboZIP Express to your specific needs.

The system is pre-configured to satisfy most users, and it is not absolutely necessary to make any changes. However, it may be to your advantage to use the browse buttons (above) or the selections below (displayed in each Configuration Help screen) to browse through read about each of the available options, to see how they can enhance your experiences depending on how you use TurboZIP Express.

All Configuration Options

# **Program Options**

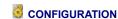

## On Startup

When TurboZIP Express is first opened, it can be ready to do whatever you do the most, or simply open an empty window ready for your commands. You can make your choice by clicking on one of the following items:

O Ask whether to open a file or create a new file - Start the session with the special welcome screen that offers buttons with choices of New, Open or Cancel.

- O Open an existing file Display the Open file dialog so I can select an archive file.
- O Create a new file Begin the session with the Create New File dialog.
- **Open empty window -** Just display the TurboZIP Express interface.

☑ Automatically repair TurboZIP Express' file associations - By default, TurboZIP Express attaches itself with ZIP and CAB files, so that when you click on them, TurboZIP Express automatically opens. Sometimes other programs will break that connection after they are installed. To be sure that TurboZIP Express is always available when you work with ZIP and CAB files, check this option, and the system will maintain the connection to those two file types every time you open it.

**♥ Open files from Explorer in a new window** - When you double-click on a ZIP or CAB file, it will be opened in TurboZIP Express. If this option is checked, another instance of TurboZIP Express will be started with the file displayed in that copy of the program.

▶ Drag and drop files into archive without showing configuration dialog - When unchecked, TurboZIP Express will display the Compression, Compression Filters, and Folders tabs so you may review the options used when you drag and drop a file, to add it to an existing ZIP or CAB file. This step may be bypassed using this option, which speeds up the process.

♥ Put context menu items into a submenu - TurboZIP Express adds up to six items to the Windows Explorer right mouse context menu, depending on the file selected, for your convenience and quick use. When you check this option, only one TurboZIP Express item is added that displays all of the available choices when you click it.

Next Configuration Tab

♥ All Configuration Options

# Interface Sconfiguration

## **Column and sort options**

☑ **Show sort direction with arrows -** when selected, an arrow is displayed at the top of each column, indicating that is assorted in ascending or descending order.

The file listing can be sorted by any header, in ascending or descending order, just by clicking on a header.

Enable reorderable column headers - You can drag column headings to new positions to customize

💡 Columns can be resized by clicking on the line between list headers and dragging them to size.

Remember each file's column and sort information – when selected, TurboZIP Express will remember the column and sort settings for each file you open. Unchecked, TurboZIP Express will use the same column and sort settings for all files you open.

Reset Column Settings - Click this button to restore the original TurboZIP Express column settings for both order and width.

### **General list options**

 $\P$  **Full row select** - When a file is selected, the entire line is highlighted, rather than just the file name.

💡 Show grid lines - This option places a light gray grid in the file listing box, helping to visually separate file lines.

**Enable hover selection** - Instead of clicking on a selection in the file listing, this option selects the file beneath your cursor after you have paused for a brief time.

### **Underline options**

These options are self-explanatory, and apply to the file listing in TurboZIP Express.

- Don't underline selected item(s)
- O Underline the name of the selected item(s) This selection is disabled when Full row select (above) is chosen.
- O Underline all the rows of the selected item(s)

▼ Next Configuration Tab

All Configuration Options

# Move To Folder Sconfiguration

When you click on **Move To Folder** in the TurboZIP Express toolbar or File menu item, a selection of your most-used or preferred folders can be made available for your quick choice. Use the Move To Folder configuration dialog to add new entries to your favorites.

Folder Name - Folders available from the Move To Folder function are listed here.

Add - Click to access a file dialog where you can navigate to and choose folders to add to the list.

Remove - Highlight a folder in the list and click Remove to take it off the list.

# Folders Sconfiguration

TurboZIP Express lets you customize its behavior to make ZIP and CAB operations quicker! You can tell it which folder to use for opening and creating files, where to add files from, and where to extract files.

### Default folder to OPEN files from

TurboZIP Express remembers where you last opened a file and can use that folder, if you take the first choice. Or, do you have a favorite or usual place where you keep files, like c:\download? Then select the second option, and click the button with the ellipse [...] to choose it. Of course, you can always override the suggested folder and select your own.

| and select your own.                                                                                                    |
|----------------------------------------------------------------------------------------------------|
| Last folder where files were opened from                                                                                                    |
| O From:                                                                                                    |
|                                                                                                    |
| Default folder to CREATE new files in  Just like the previous option, you can let TurboZIP Express remember the last folder, or choose your favorite folder for creating ZIP and CAB files.                                                                                                    |
| Last folder where files were created in     In:                                                                                                    |
| <b>Default folder to ADD files from</b> This option lets the default folder be the same as where the archive (ZIP or CAB file) is, or a folder of your choice.                                                                                                    |
| <ul><li>● Last folder where files were added from</li><li>○ Archive's folder</li><li>○ From:</li></ul>                                                                                                    |
| Default folder to EXTRACT files to  Each of the first three choices specify the default folder; however, TurboZIP Express will still pause and display a dialog to let you choose or create another folder for extraction. The checkbox option can speed your operatio by bypassing the dialog and promptly extracting the files.                                                                    |
| Use last folder where files were extracted to     Archive's folder     To:                                                                                                    |
| Automatically extract to selected folder - TurboZIP Express will not pause to enable you to change the default folder; it will immediately execute the extraction using the default.                                                                                                    |
| Temporary: Check off this option to cause TurboZIP Express to use a temporary folder when creating a ZIP archive. However, if it is a large backup file, be certain that sufficient disk space is available. TurboZIP Express will use your Windows temporary folder unless you prefer another and enter it here. CAB file operations always use the Windows temp folder, regardless of this option. |
| ▼ Next Configuration Tab                                                                                                    |

▼ Next Configuration Tab▼ All Configuration Options

## Extract Sconfiguration

## Overwrite options

These important choices tell TurboZIP Express what to do if a file being extracted already exists. It will usually tell you, so you can make a decision (the first option) whether you want to replace the existing file with the new one. The Extraction Method options (next) can also be considered in conjuction with this option set.

- Prompt before overwriting files
- O Automatically rename extracted files which exist already (see Automatic rename mask, below)
- O Overwrite all existing files
- O Do not overwrite existing files

#### **Extraction method**

Normally, TurboZIP Express will extract all the files you choose. However, you can make two other choices that avoid overwriting newer files and only extract files if they already exist in the destination folder.

- Extract all selected files
- O Update: Extract selected files which are newer than existing files or do not exist
- O Freshen: Only extract files which are newer than existing files

### Automatic rename mask

Enter %f for File Name, %n for copy number

If you choose to automatically rename files instead of overwriting them (see Overwrite Options, above), you can tell TurboZIP Express what method to use to rename it. With **sample.txt** as an example, the default entry of **%f (%n)** would rename a replacement sample.txt file as **sample (1).txt** 

#### **General Options**

Each of these options customizes the behavior of TurboZIP Express to your liking.

- ♥ Convert Long File Names to short names TurboZIP Express will use the usual conventions and shorten long file names to the 8.3 character sizes.
- 💡 Do not extract files with Long File Names Files with long file names will be bypassed.
- ☑ **Restore path** If the path is included in the archive, TurboZIP Express will recreate the folder structure when extracting the file(s).
- **Add archive name to destination folder** This option will create a folder, within the destination folder you choose, named the same as the archive being extracted.
- ▼ Next Configuration Tab
- All Configuration Options

# Compression Sconfiguration

These options apply only to ZIP archives. CAB file options are set under the <u>Cabinet File Compression</u> and <u>Cabinet File Options</u> tabs.

### Compression factor

Enter a compression factor from 0 to 9, 0 meaning no compression and 9 meaning maximum compression.

### Compression method

When you add files to an existing ZIP file, these options tell TurboZIP Express what to do if the files being added are already a part of the ZIP file.

- O Update: Add selected files which are newer than existing files or do no exist
- Freshen: Only add files which are newer than existing files

#### **Subfolders**

🖁 Recurse subfolders - Check this item if you want to include the files in the subfolders beneath your selection.

#### Folder names

It may or may not be necessary or desirable to save the folder or folder structure of the file(s) being included in the ZIP archive.

- Don't store folder names
- Store relative path names This option only stores folder names if files in folders beneath the current folder are also being archived; folder names above the current folder are not included.
- The Recurse subfolders selection above must also be chosen for this to be effective.
- Store full path names If you want to include the complete path above the current folder, choose this option.

### **Advanced options**

- **Polete existing files after compressing** This choice can be useful if you want to compress seldom-used files to make more room on a drive.
- Add files directly to archive without creating a temporary archive first TurboZIP Express usually takes the safety step of making a temporary file on your drive and then creates the ZIP file; this option bypasses the step for maximum speed, if absolutely necessary.
- Set archive modified date and time to the date and time of the newest added item
- **▼ Multi-volume on removable media** TurboZIP Express will create multiple files to span more than one diskette if the total size of the ZIP file is larger than the diskette on which you are creating the file. See <u>Multi-Volume Options</u> for further information about this feature.
- Skip over locked files TurboZIPExpress will ignore files that are locked, such as those in use by another application or a networked user.
- Password protection Standard ZIP encryption can be applied to the file(s) being added to an archive. See Password Protection for additional encryption information.
- ▼ Next Configuration Tab
- All Configuration Options

# **Compression Filters**

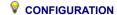

These specialized filters can exclude or include certain types of files for being a part of the archive file. This feature can be useful in special situations when you want to avoid files, such as temporary (.tmp) files, or perhaps include all of a particular file type in a folder, such as .doc. The date filter can similarly be a useful tool so only new or updated files are being added to an archive, such as when you are using TurboZIP Express to periodically backup files or are transferring files to another PC.

- **V** No file filtering
- ♥ Use exclusion filter

Type the names of file(s) or extension(s) you want to exclude from adding. The specified file(s) will not be added to any ZIP files.

0

Multiple file type extensions should be separated by a semi-colon, for example:

.tmp; .xyz; Aug\*.\*

As you can see, wild card designations can be used.

**V** Use inclusion filter

Type the name of file(s) or extension(s) you want to include when adding files. Only files matching the specified filter will be added

0

See the notes under Use exclusion filter

Only add files modified after the following date below.

Type in or use the controls to change the date, or click the **Set Today** button.

- ▼ Next Configuration Tab

# **Cabinet File Compression**

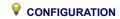

These options apply only to CAB archives; ZIP file compression options are chosen in the Compression tab.

## Subfolders

 $\widehat{\mathbf{v}}$  **Recurse subfolders-** Check this item if you want to include the files in the subfolders beneath your selection.

### **Advanced options**

- Delete existing files after compressing This choice can be useful if you want to compress seldom-used files to make more room on a drive.
- **♥ Multi-volume on removable media -** TurboZIP Express will create multiple files to span more than one diskette if the total size of the ZIP file is larger than the diskette on which you are creating the file.
- Skip over locked files TurboZIP Express will ignore files that are locked, such as those in use by another application or a networked user.

### Folder names

- Pon't store folder names
- Store relative path names This option only stores folder names if files in folders beneath the current folder are also being archived; folder names above the current folder are not included.
- The Recurse subfolders selection above must also be chosen for this to be effective.
- Store full path names If you want to include the complete path above the current folder, choose this option.
- All Configuration Options

# **Cabinet File Options**

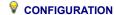

TurboZIP Express will typically make CAB files as large as necessary to accommodate the files chosen. However, the archive can be broken into multiple, smaller size files, especially useful when the file(s) are to be transported on diskettes or other media, or created to be transmitted via the Internet.

### Type in the name and starting number of disk label (optional)

Enter the name for the disk labels for the CAB file(s). A starting number can also be specified; if multiple CABinet files are being created, they will be sequentially numbered, beginning with the number you enter. When you specify a maximum size for your CABinet files (below), and the data exceeds that space, multiple CABinet files will be created to accommodate your data. If only a single CABinet file is being created, then no number will be added to the file name.

### Select or enter the maximum size of each cabinet file

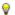

Choose from the predefined sizes, or select Customized and then enter the size in the spaces available.

This option is not only useful for creating CAB files sized for use with diskettes, but also in cases when smaller, multiple files are desired for sending via E-Mail or made available for download.

### Enter the reserved space of a cabinet file

If room is necessary for additional setup or other auxiliary files on the target diskette(s), and a standard size is selected in the option above, enter the amount of space to reserve in megabytes, kilobytes, or bytes. It will be subtracted from the maximum size of each CABinet file as specified above.

### Compression

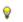

Select a compression method from your choices of None, MSZIP, and LZX, which also allows the choice of levels from 15 to 21

Compress each file as a single entity which can be accessed independently - In order to attain the very high compression ratios possible with CABinet files, when multiple files are compressed into one CAB file, their contents are processed so that it is not possible to access a single file without accessing them all. This option changes the process so that each file is compressed, and therefore available separately. However, the ultimate compression level suffers as a result.

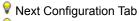

All Configuration Options

Details on the Preview function are available on the <u>Preview</u> page. These options affect the behavior of TurboZIP Express when individual files and specific types are selected.

## **General options**

**▼ Automatic preview -** when you click on any file in the TurboZIP Express file listing window, it will be previewed immediately.

## **HTML Options**

**Que ActiveX** - TurboZIP Express will display HTML files as you would view them in a browser, using ActiveX, a component of Windows 98 and Internet Explorer. If you would prefer to view HTML files as text source, or do not have ActiveX installed, uncheck this option.

## **Audio and Animation Options**

- ♥ Use ActiveMovie The use of ActiveMovie, an add-in to Windows, can enhance the playback of multimedia files.

This dialog appears when Auto Scan is selected from the Actions menu.

TurboZIP Express can automatically open all of the ZIP and/or CAB files in folder(s) you specify.

## Enter a folder name for Auto Scan to look in:

Type in a folder name or use the Browse button to open a file dialog to use to select a folder

## Enter or add file types for Auto Scan to search:

Use the file type selection arrow at the end of the line to select ZIP and/or CAB files.

## 

If you want to include subfolders and the files within them, check this box.

This dialog appears when Comment is selected from the Action menu.

This dialog lets you view, edit, add, and delete any existing ZIP comment.

**Set Comment** - Save any changes made to the ZIP file.

Cancel - Do not save any changes.

Comments are not supported in the CAB file format, so this function is available only with ZIP files.

# Copy To

This dialog appears when Copy To is selected from the File menu.

This dialog allows you to select the destination folder when you are copying a ZIP or CAB file to another folder. Simply navigate to the appropriate folder and click on it, or enter the path directly in the entry box. Note that if you do manually enter a path, the folder tree above will change to display the folder you have typed in.

You may create a new folder by typing in a complete path, or adding a folder name to the folder name presently shown. When you do so, the New Folder button to the right of the entry box becomes available -- simply click on it and the folder will be created.

# Create New File DIALOG

This dialog appears when New is selected from the toolbar or File menu.

This familiar file dialog allows you to create a new ZIP or CAB file. Once the file has been created, you will want to click on the Add toolbar button or Add under the Actions menu so you can select and add files to the new archive.

**File name:** - Enter the name of the ZIP or CAB file you want to create. You can enter the entire file name, with the .zip or .cab extension, or click on the box below to specify the file type as .zip or .cab.

Save as type: - Making a selection has two effects: first, it specifies which file types that already exist in the folder will be displayed (.zip and .cab; .zip, .cab, or all files). Secondly, it defines the type of file being created, if .zip or .cab are selected and no extension is typed in the File name box.

This dialog appears when one or more files in a ZIP archive are password proected.

This dialog will be displayed so you may enter the password to decrypt password protected file(s). This occurs when you are extracting or previewing an encrypted file.

Enter the proper password, and/or click on one of the following choices:

**OK** - Click to proceed with decryption with the entered password.

**Use For All** - If multiple password-protected files are in the ZIP archive, each using the same password, click this button to avoid re-entering the password for each file.

Skip - Click to bypass this file and proceed to any remaining files.

Skip All - Choose this option to bypass the current and any other password-protected files, but extract any other files

Cancel - Discontinue the extraction process.

For an overview, refer to the Password Protection Help file topic.

# Move To

This dialog appears when Move To is selected from the toolbar or File menu.

This dialog allows you to select the destination folder when you are moving a ZIP or CAB file from one folder to another. Simply navigate to the appropriate folder and click on it, or enter the path directly in the entry box. Note that if you do manually enter a path, the folder tree above will change to display the folder you have typed in. You may create a new folder by typing in a complete path, or adding a folder name to the folder name presently shown. When you do so, the New Folder button to the right of the entry box becomes available -- simply click on it and the folder will be created.

# Multi-Volume Options DIALOG

This dialog appears when you create a ZIP file and choose a removable drive as its destination.

When you create a new ZIP file and direct it to a floppy disk drive, TurboZIP Express prepares for the possibility that the new archive may be larger than the diskette's capacity. TurboZIP Express can create *Multi-Volume* ZIP files, which is one archive broken into smaller ZIP file components.

When TurboZIP Express recognizes that you are creating a ZIP file on a removable disk, a dialog appears offering you the following choices so you can decide if you need to keep any files that are currently on the diskette.

- **V** Keep existing files
- P Delete existing files
- Format disk

In each case, the size of the file created will be dependent on the amount of space available on the diskette.

Multiple CAB files can also be created; criteria for CAB files are determined in the Cabinet File Options configuration tab.

# Open 🔲 DIALOG

This dialog appears when Open is selected from the toolbar or File menu or if Batch Extraction is selected from the Tools menu.

This standard file dialog allows you to open an existing ZIP or CAB file.

When accessed from the Batch Extraction menu item in the Tools menu or from the standard Open command, one or more files can be chosen and opened.

**Files of type:** - Use the drop down selection to select the types of files you want to make visible: ZIP, CAB, or EXE; ZIP; EXE; or All Files.

TurboZIP Express can open **self-extracting ZIP files.** These are archives with an .EXE extension that automatically open when you run them, without the aid of an unarchiving tool. However, you can use TurboZIP Express to gain control of where one or more of the files in the archive is extracted, or to preview its contents. If you choose an EXE file that is not a self-extracting ZIP file, a message box will advise you. Other products from Pacific Gold Coast Corp. can create self-extracting ZIP files; review the ReadMe Help file for additional information.

♥ You can use the usual Windows file selection methods to choose individual files in the file list window: Hold down the Control Key to click on individual files, to add to your selected group. Hold down the Shift Key to select a range of files, clicking on the first, then the last.

This dialog appears when the Password Protection item is checked off in the <u>Compression</u> configuration tab. It applies only to ZIP archives.

**Enter the password** - Type in the password to encrypt the file(s) being added.

**OK** - Use the password and proceed to encrypt and add the selected file(s).

Cancel - Cancel the process.

**No Password** - Do not encrypt the file(s) being added.

 $\ensuremath{\overline{\psi}}$  For an overview, refer to the <code>Password Protection</code> Help file topic.

This dialog appears when Print Preview is selected from the File menu.

This special window displays a WYSIWYG view of the file listing that will be produced when you click the **Print** button, so you can preview it without wasting paper.

Additional buttons to move between pages (Next Page, Prev Page) and to view two pages at one (Two Page) are provided. In addition, Zoom In and Zoom Out buttons let you examine the copy more closely or at a distant perspective.

Regular menu items are removed during this process, and clicking the **Close** button returns you to the regular TurboZIP Express window.

| <b>Select Archive</b> | File | DIALOG |
|-----------------------|------|--------|
|-----------------------|------|--------|

This dialog appears when Convert is selected from the Actions menu.

This dialog allows you to enter a name and select a folder for the new archive file you are creating as a result of converting it from another format.

The **Configure** button provides access to the <u>Compression</u>, <u>Folders</u>, and <u>Cabinet File Options</u> tabs so you may choose different settings for this particular operation. Changed settings are saved and will affect all future operations until altered.

| Select Archive | To Add To | DIALOG |
|----------------|-----------|--------|
|----------------|-----------|--------|

This dialog appears when file(s) are selected and "add to" is chosen from the Explorer context menu

Use this dialog to select the ZIP or CAB file to which you want to add the selected file(s).

You can chose from the **Files of Type** selections to filter the files displayed.

A **Configure** button is provided to allow you to review and change the settings within the <u>Compression</u>, <u>Compression Filters</u>, and <u>Folders</u> configuration options; any changes are saved for future sessions.

## Select Files To Add DIALOG

This dialog appears when Add is selected from the toolbar or Add Files from Actions menu.

You may create a new folder by typing in a complete path, or adding a folder name to the folder name presently shown. When you do so, the New Folder button to the right of the entry box becomes available -- simply click on it and the folder will be created.

A **Configure** button is provided to allow you to review and change the settings within the <u>Compression</u>, <u>Compression Filters</u>, and <u>Folders</u> configuration options; any changes are saved for future sessions.

₹ You can use the usual Windows file selection methods to choose individual files in the file list window: Hold down the Control Key to click on individual files, to add to your selected group. Hold down the Shift Key to select a range of files, clicking on the first, then the last.

| Sal | lact | Fold | or T  | o Ad | d | DIALOG      |
|-----|------|------|-------|------|---|-------------|
| JU  | IUCL | LOIC | iei i | u Au | u | ==   DIALOG |

This dialog appears when Add Folder is selected from the toolbar or Actions menu.

Use this standard dialog to choose a folder. All of the files within the folder will be added to the new or existing ZIP or CAB file.

A **Configure** button is provided to allow you to review and change the settings within the <u>Compression</u>, <u>Compression Filters</u>, and <u>Folders</u> configuration options; any changes are saved for future sessions.

You should review the *Subfolder* and *Folder names* options in the <u>Compression</u>, configuration tab, if you want to include folder names and the contents of subfolders within the folder you choose.

| Calact | Folder To | Extract To   |        |
|--------|-----------|--------------|--------|
| Select | roider id | ) Extract to | DIALOG |

This dialog appears when Extract is selected from the toolbar or Actions menu.

Use this window to tell TurboZIP Express where you want to place the extracted files.

You may create a new folder by typing in a complete path, or adding a folder name to the folder name presently shown. When you do so, the New Folder button to the right of the entry box becomes available -- simply click on it and the folder will be created.

A **Configure** button is provided to allow you to review and change the settings in the <u>Extract configuration tab.</u> Any changes are saved for future sessions.

# **TurboZIP Express Setup Wizard**

The TurboZIP Express Setup Wizard includes four simple steps that makes installing the program easy.

- 1. Click NEXT after you've read the welcome screen.
- 2. Enter your name and company name in the spaces provided.
- 3. Accept the default folder for the TurboZIP Express files (C:\Program Files\TurboZIP Express) or use the browse button and type in a target folder. The installation routine will create it if necessary. TurboZIP Express should be installed in its own folder.
- 4. TurboZIP Express will be installed quickly. The final screen offers you to opportunity to access the program's configuration screens. However, the defaults selected for TurboZIP Express are preset so you can use the system immediately, so you may click on **Use Defaults** to proceed. The **Configure** button allows you to preview each of the ten tabs designed to help you fine-tune TurboZIP Express to your specific needs. However, this can wait until later, after you have learned all about the system.

If you want to review your options now, click on the selection below to select any configuration option Help page.

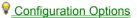